# **Contents**

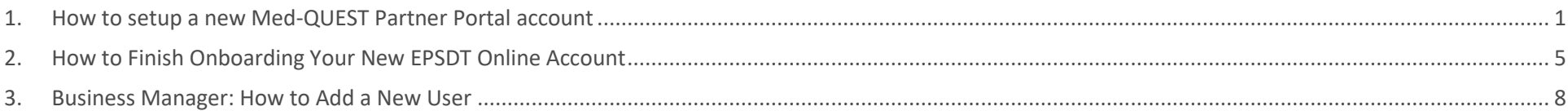

# <span id="page-0-0"></span>1.How to setup a new Med-QUEST Partner Portal account

This section is intended as a guide for Providers, Business Managers, Support Staff, or Health Plan users in the creation and registration of their EPSDT Online account.

#### Some notes to consider before continuing:

As a Provider:

- 1) A Provider must have already submitted a Hawaii Medicaid provider application in HOKU to access EPSDT Online. If a provider is not in HOKU, EPSDT Online registration will be denied.
- 2) When creating an account in the Med-QUEST Partner Portal, all users must have a unique email.
- As a Business Manager, Support Staff, or Health Plan user:
	- 1) Only users pre-registered by a MQD Admin, Business Manager, or Provider can onboard to EPSDT Online. If not pre-registered, registration will be denied.
	- 2) When creating an account in the Med-QUEST Partner Portal, all users must have a unique email.
		- a. If a user has two roles: a Business Manager and a Provider Support Staff/Health Plan user, the Business Manager must have a separate account/email from their Provider Support Staff/Health Plan account.

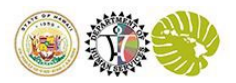

#### **How to Activate your Business Manager, Support Staff, or Health Plan Account**

#### Step 1:

Navigate to your email and locate an email from [noreply@dhsie.com](mailto:noreply@dhsie.com) and click the 'Complete Registration' button

Selecting this button will navigate you to the Med-QUEST Partner Portal "Create Account" site

Note: If you are a Provider that is Onboarding, you will only receive this email if you have been preregistered by your Provider or Business Manager. If you are a Provider, please skip to Step 2.

## Congratulations, Marshall Holt!

Your EPSDT user profile has been successfully submitted.

You're almost there. To access the EPSDT application, you will need to create your user account and set your password. Please click on the link below to complete your registration and create your MQD user account.

#### **Complete Registration**

For additional information, please contact: EPSDT@dhs.hawaii.gov

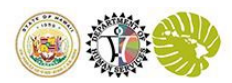

#### **How to Activate your Business Manager, Support Staff, or Health Plan Account**

#### Step 2:

Complete the Account Creation process.

- a. Select the appropriate role:
	- If you are a Provider, Provider Business Manager, or a Provider Support Staff select Provider.
	- If you are a Health Plan Business Manager or a Health Plan user select Payor.
- b. Verify your pre-populated information and update if needed.
- c. Fill all required fields indicated with red "\*" asterisks.
- d. Complete the reCAPTCHA verification by selecting 'I'm not a robot' check box after completing the instructions.
- e. Click the Submit button once the reCAPTCHA fills in the checkbox.

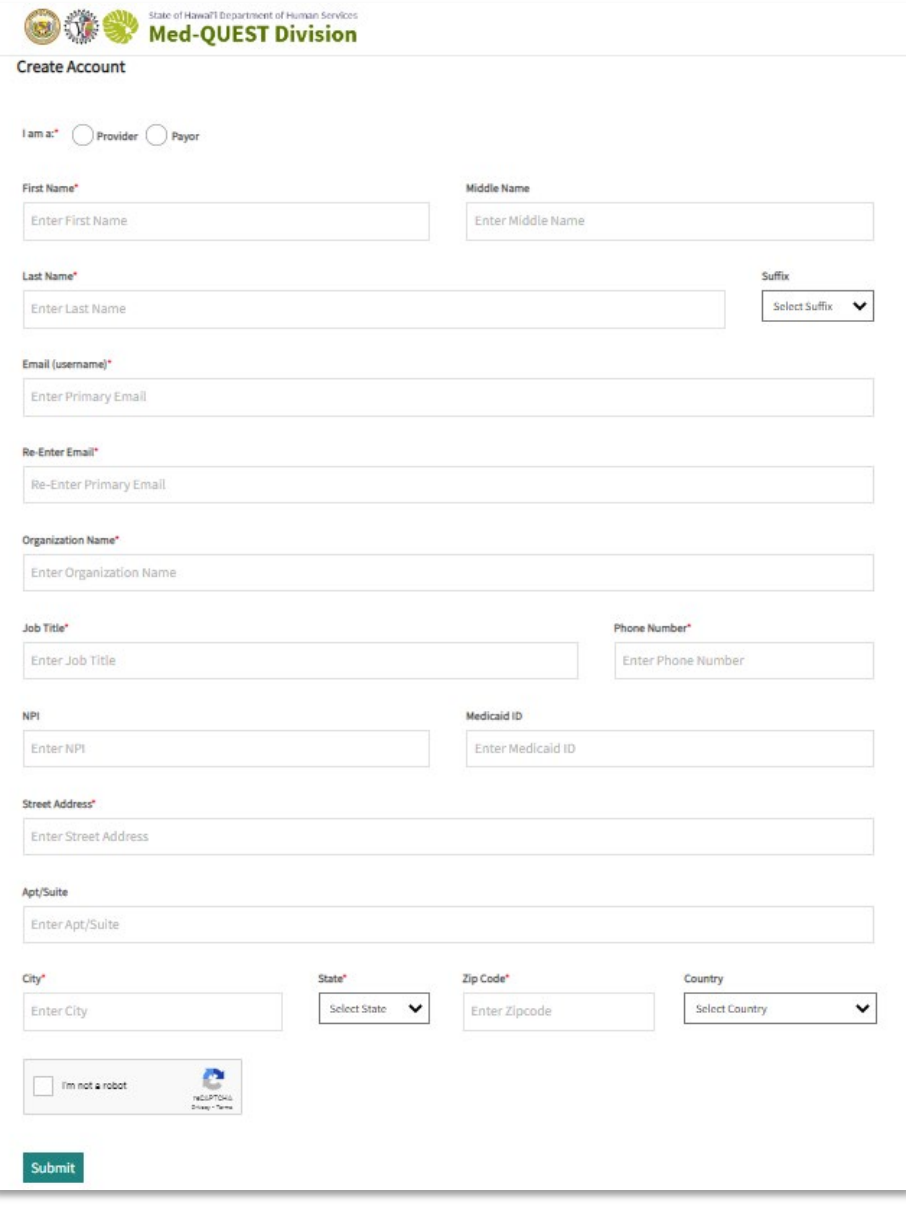

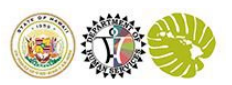

#### **How to Activate your Business Manager, Support Staff, or Health Plan Account**

#### Step 3:

Once submitted successfully, you will receive a Registration Successful notification.

#### Click OK.

Note: Your Med-QUEST Partner Portal account is registered! After you set up your IDCS password, and Multi-Factor Authentication, you will finish onboarding your new EPSDT Online account

## **Registration Successful!** Thank you for registering for an online account. Please check your email inbox for a welcome

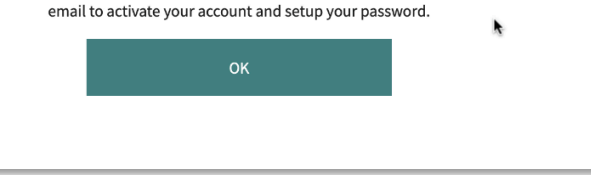

#### Step 4:

Navigate back to the email entered in Step 2 and you will see an email generated from "Oracle <noreply@oracle.com>.

#### Select Activate Your Account

Selecting this button will navigate you to the IDCS "Reset Password" site

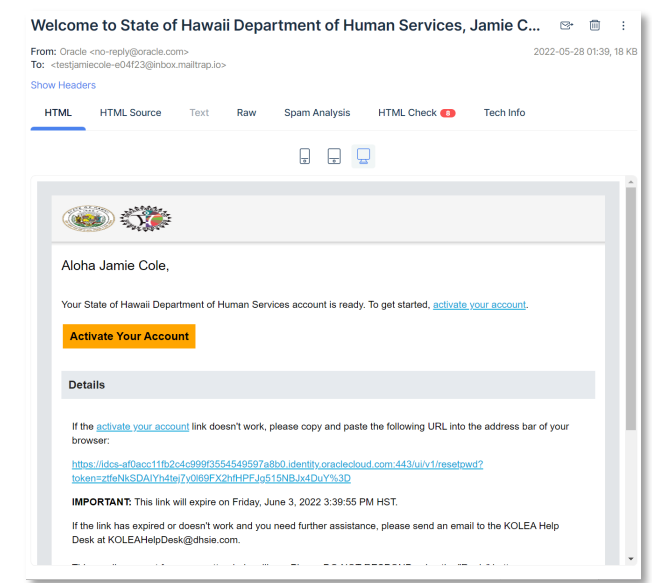

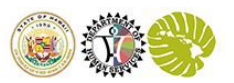

**How to Activate your Business Manager, Support Staff, or Health Plan Account**

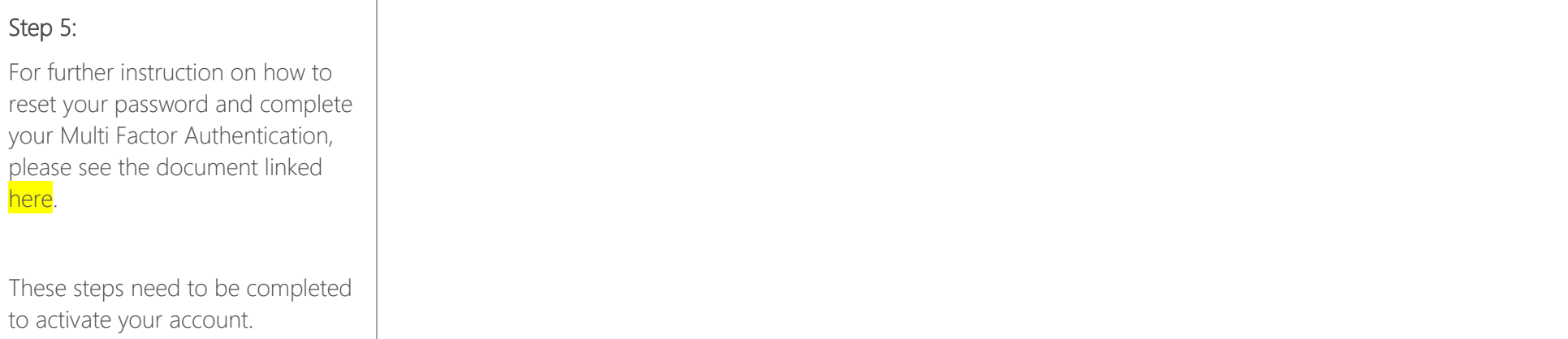

## <span id="page-4-0"></span>2.How to Finish Onboarding Your New EPSDT Online Account

This section will guide you through the EPSDT Onboarding Process.

Please note before continuing:

1) Steps 1-Step 5 (setting up your Med-QUEST Partner Portal account) must be done before users can access EPSDT Online.

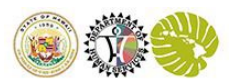

### Onboarding your Account for the first time:

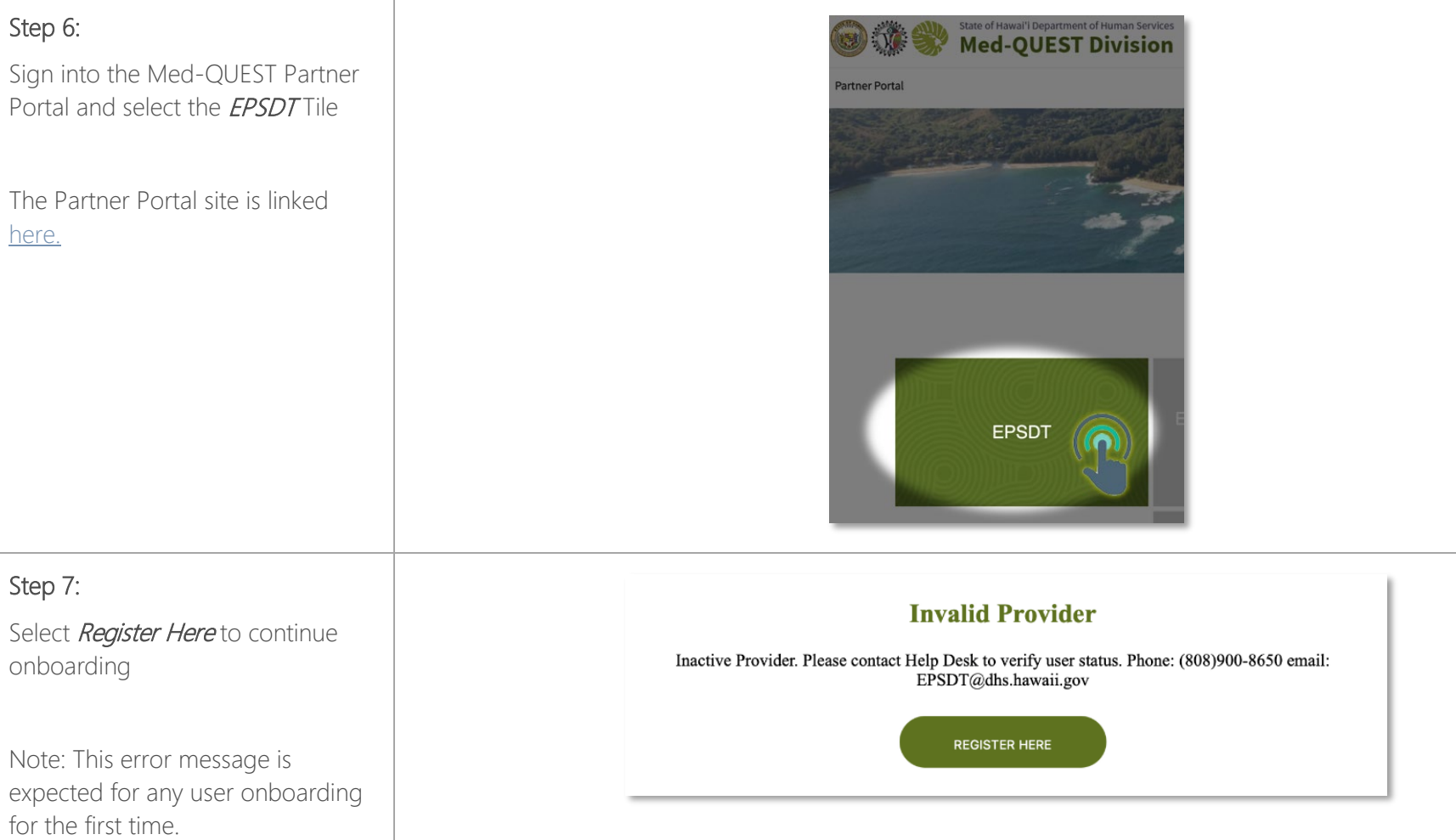

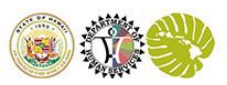

#### Onboarding your Account for the first time:

#### Step 8:

Verify your information and make any necessary adjustments or changes here.

Once verified, read the Terms of Use statement and select / Agree with the Terms of Use and then select Submit.

Note: Business Managers, Provider Support, and Health Plan Users do NOT enter Rendering NPI, or Rendering Medicaid ID. Data fields with red " \*" asterisks are required ONLY for Providers

#### Step 9 :

You will receive this message when you have successfully onboarded.

Click Return to EPSDT Online Portal to access your EPSDT Dashboard

Note: If there are registration issues, you will receive a registration denied message.

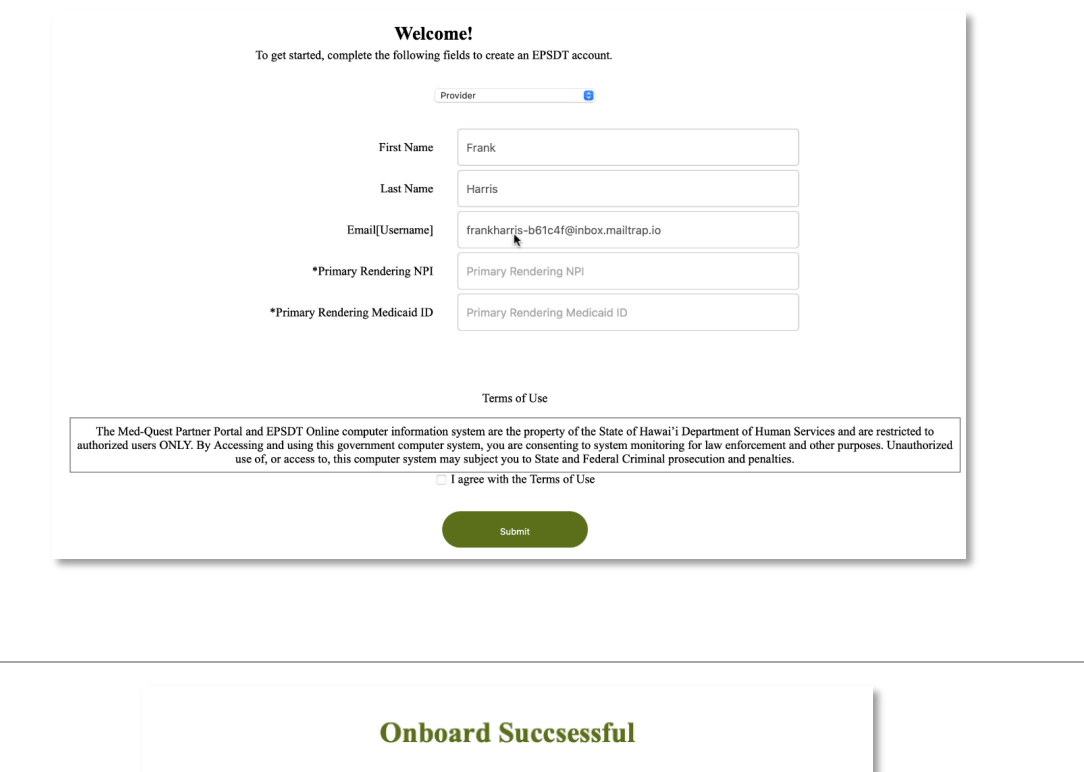

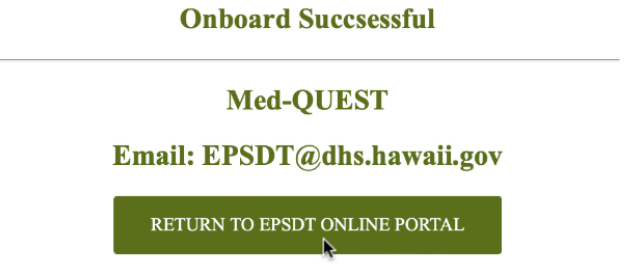

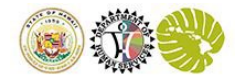

# <span id="page-7-0"></span>3.Provider or Business Manager: How to Add a New User

In this portion of the guide, we are going to show you how to add Business Managers and Support Staff. (Note, only Health Care Providers, Provider's offices, Business Managers, and MDQ Admins can perform these functions).

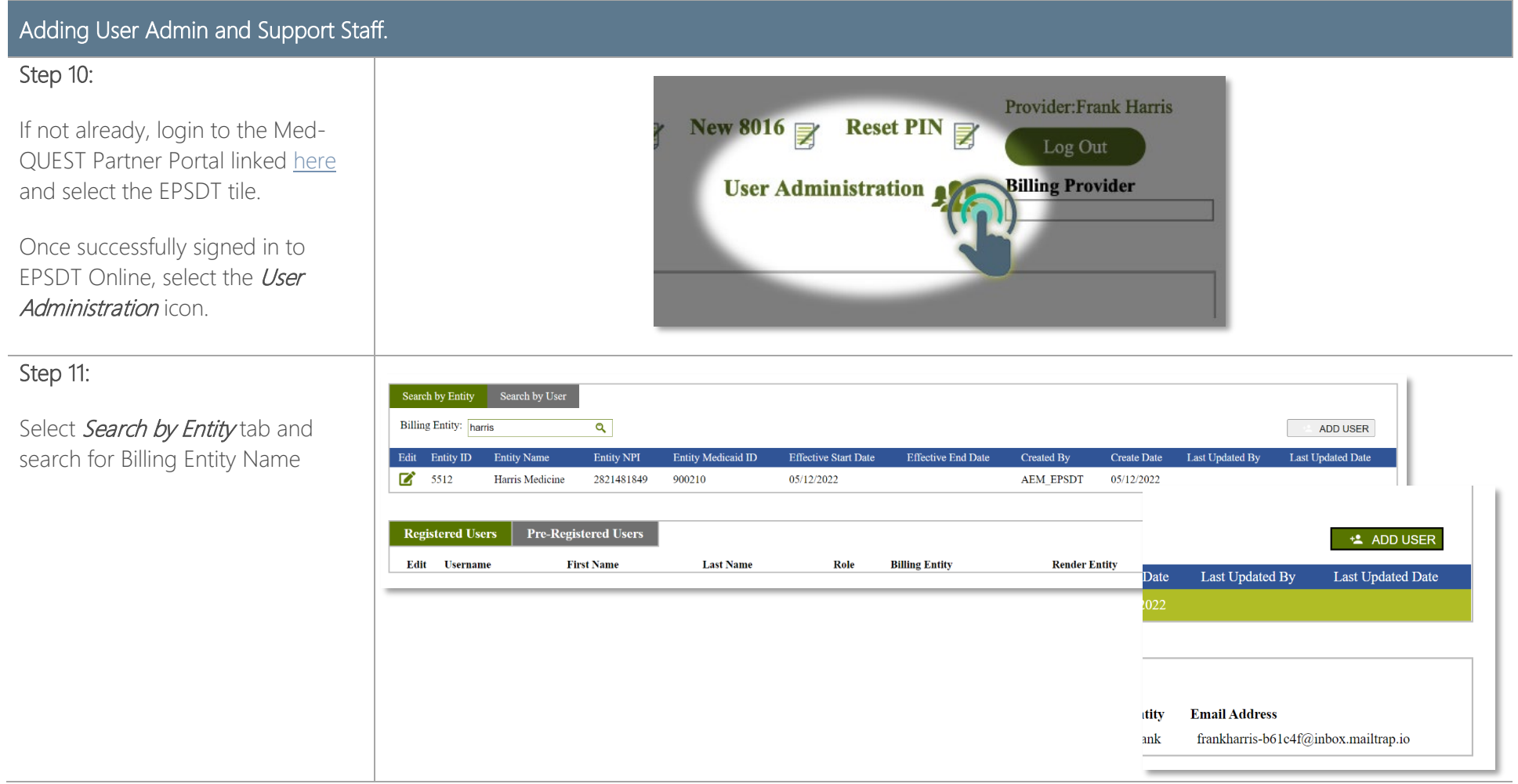

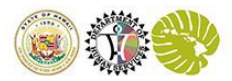

Adding User Admin and Support Staff.

#### Step 12:

Complete required information and select Submit

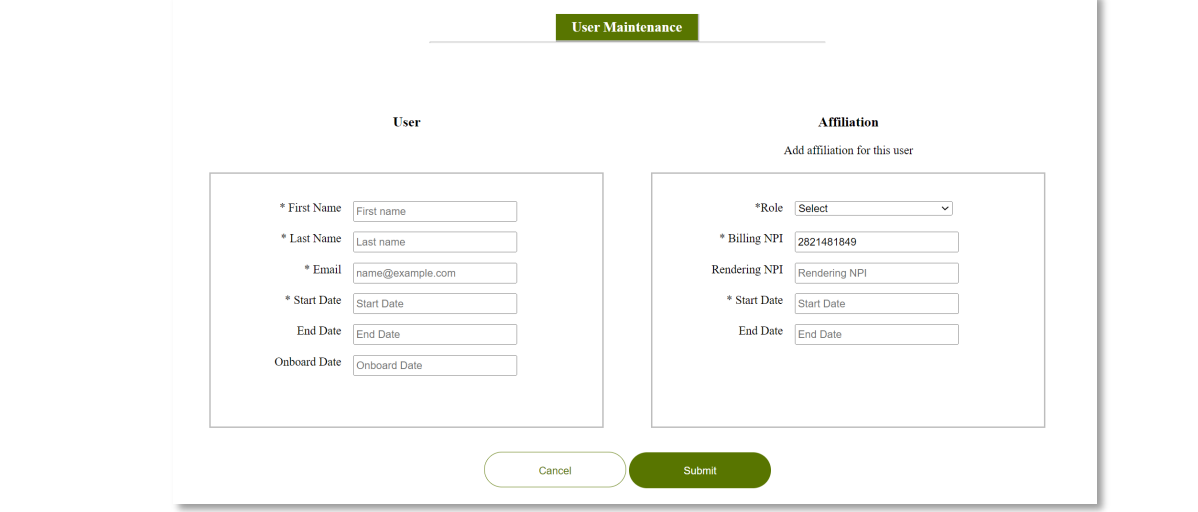

#### Step 13:

Once a new user is added, the user information will appear in the "Pre-Registered Users" tab and the "Complete Registration" email will be automatically sent to the user.

After a pre-registered user completes account activation (steps 1-9), the record will automatically update and move from the "Pre-Registered Users" tab to the "Registered Users" tab

Note: Selecting the "Setup IDCS Account" icon will send an email notification to the users email to

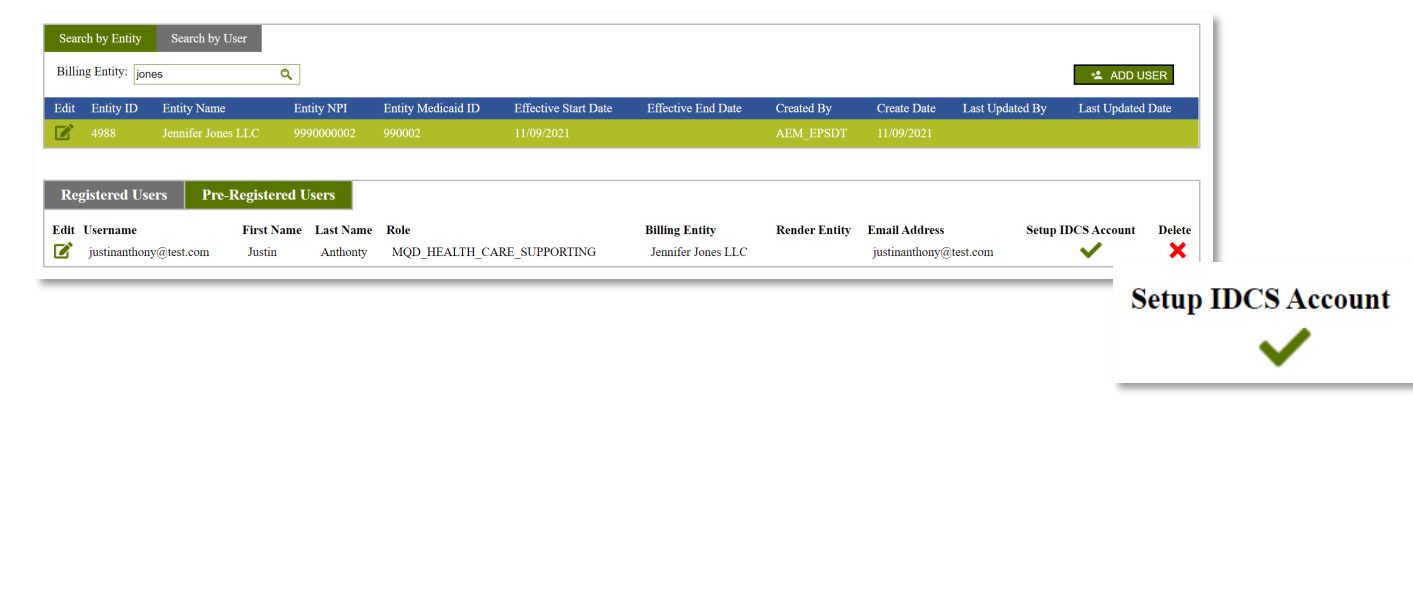

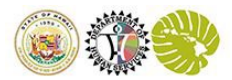

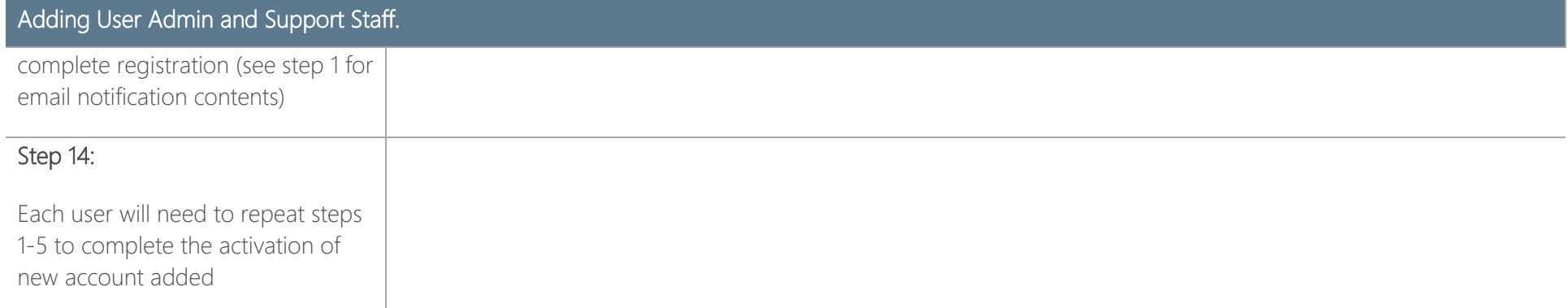